## **Google Chrome ਿਵੱਚ ਵੈੱਬ ਪੰਿਨਆਂਦਾ ਅਨੁਵਾਦ ਕਰੋ**

## **ਸਾਰ**

Google Chrome ਵੈੱਬ ਬਾਊਜ਼ਰ ਵਿੱਚ ਵੈੱਬ ਪੰਨਿਆਂ ਦਾ ਅਨੁਵਾਦ ਕਰਨ ਲਈ ਹੇਠਾਂ ਦਿੱਤੇ ਪੜਾਵਾਂ ਦੀ ਪਾਲਣਾ ਕਰੋ:

## **Chrome ਿਵੱਚ ਵੈੱਬ ਪੰਿਨਆਂਦਾ ਅਨੁਵਾਦ ਕਰੋ**

ਜਦੋਂ ਤੁਸੀਂ ਕਿਸੇ ਅਜਿਹੇ ਪੰਨੇ 'ਤੇ ਆਉਂਦੇ ਹੋ ਜਿਸਦੀ ਭਾਸ਼ਾ ਤੁਸੀਂ ਨਹੀਂ ਸਮਝਦੇ, ਤਾਂ ਤੁਸੀਂ ਪੰਨੇ ਦਾ ਅਨੁਵਾਦ ਕਰਨ ਲਈ Chrome ਦ ਡਾਊਨਲੋਡ ਕਰਨ ਲਈ [www.google.com/chrome](http://www.google.com/chrome) 'ਤੇ ਜਾ ਸਕਦੇ ਹੋ।

- **1.** ਆਪਣੇਕੰਿਪਊਟਰ 'ਤੇ, **Chrome** ਖੋਲ�ੋਅਤੇਆਪਣੀ ਪਸੰਦ ਦੇਵੈੱਬ ਪੰਨੇ'ਤੇਜਾਓ**.**
- **2.** ਵੈੱਬ ਪੰਨੇ'ਤੇਿਕਤੇਵੀ ਮਾਊਸ ਦਾ ਸੱਜਾ ਬਟਨ ਦਬਾਓ **ਅਤੇਪੰਜਾਬ ਿਵੱਚ ਅਨੁਵਾਦ ਕਰੋਦੀ** ਚੋਣ ਕਰੋ।

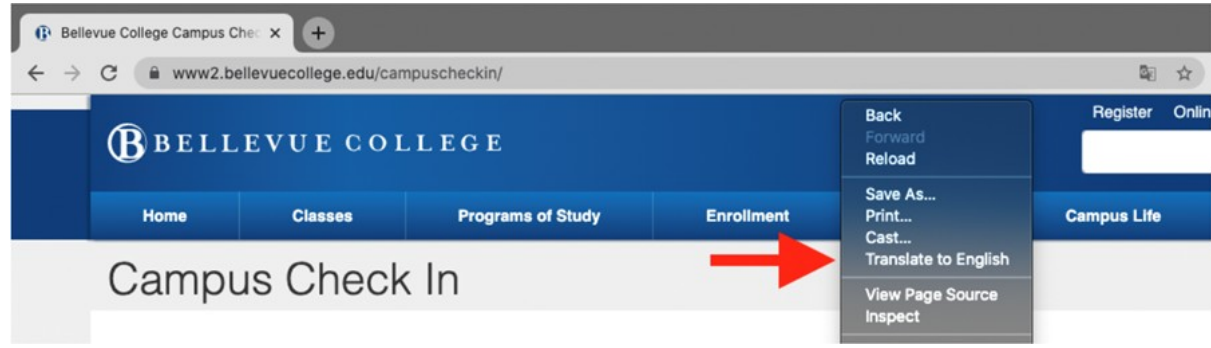

3. ਪੰਨੇ ਦੇ ਉਪਰਲੇ ਸੱਜੇ ਕੋਨੇ ਵਿੱਚ ਇੱਕ ਨਵਾਂ ਮੀਨੂ ਦਿਖਾਈ ਦੇਵੇਗਾ। ਤਿੰਨ ਖੜ੍ਹੀਆਂ ਬਿੰਦੀਆਂ 'ਤੇ ਕਲਿੱਕ ਕਰੋ।

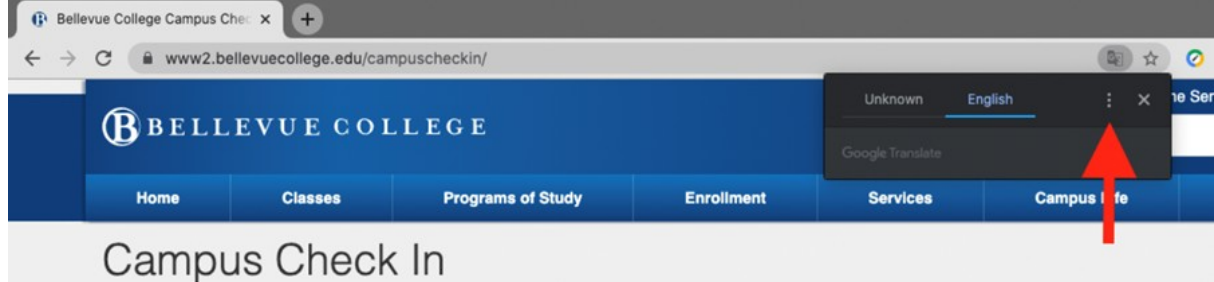

- **4. ਕੋਈ ਹੋਰ ਭਾਸ਼ਾ ਚੁਣੋ**'ਤੇਕਿਲੱਕ ਕਰੋ।
- 5. ਭਾਸ਼ਾਵਾਂ ਦੀ ਸੂਚੀ ਖੋਲ੍ਹਣ ਲਈ ਥੱਲੇ ਤੀਰ 'ਤੇ ਕਲਿੱਕ ਕਰੋ।
- 6. ਜਿਸ ਭਾਸ਼ਾ ਵਿੱਚ ਵੈਂਬਪੰਨੇ ਦਾ ਅਨੁਵਾਦ ਕਰਨਾ ਹੈ ਉਹ ਭਾਸ਼ਾ ਚੁਣੇ ।

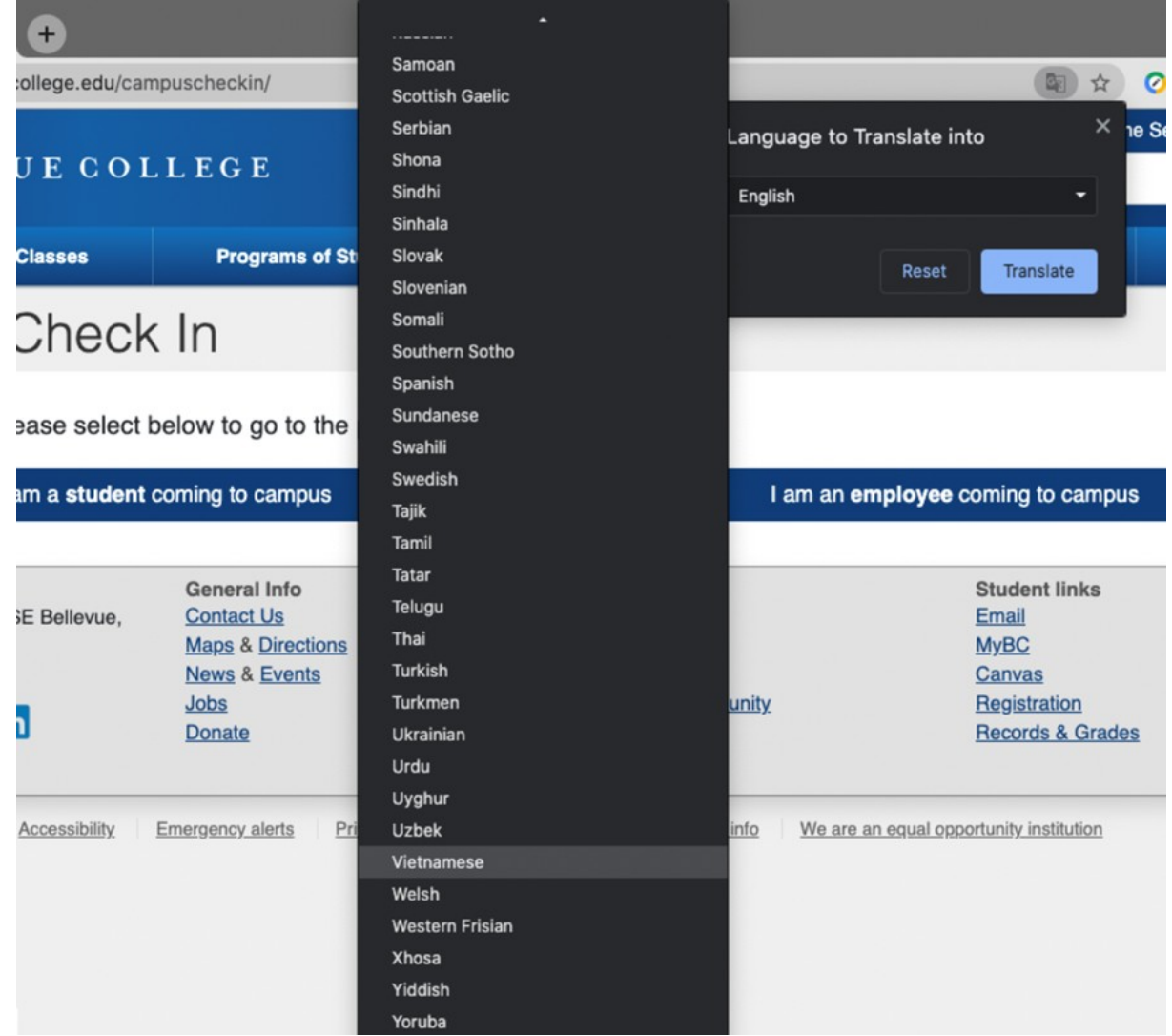

7. **ਅਨੁਵਾਦ ਕਰੋ**ਬਟਨ 'ਤੇਕਿਲੱਕ ਕਰੋ।

8. ਪੰਨੇ ਦਾ ਅਨੁਵਾਦ ਕਰ ਦਿੱਤਾ ਜਾਂਦਾ ਹੈ।

ਜੇਤੁਹਾਡੇਕੋਈ ਸਵਾਲ ਹਨ, ਤਾਂ ਿਕਰਪਾ ਕਰਕੇਸਾਡੇਸਰਿਵਸ ਡੈਸਕ ਨਾਲ 425-564-4357 'ਤੇਸੰਪਰਕ ਕਰੋ।